#### **How to use the ViralURL Advanced Cloaking Section: Video version of this tutorial at: [http://ViralURL.com/video-advancedcloaking.php](http://viralurl.com/video-advancedcloaking.php)**

Welcome to the ViralURL Advanced Cloaking Section Tutorial.

In this tutorial you will learn how the Advanced Cloaking Section works.

**Please Note:** After watching the video and also reading this, if you are still unable to understand how the advanced cloak works, please continue to use 'regular cloaking' as it performs the same function, and we do **not** offer technical support for this feature.

On the following screenshot you can see the Cloaking Section  $\rightarrow$  Advance Cloaking Section.

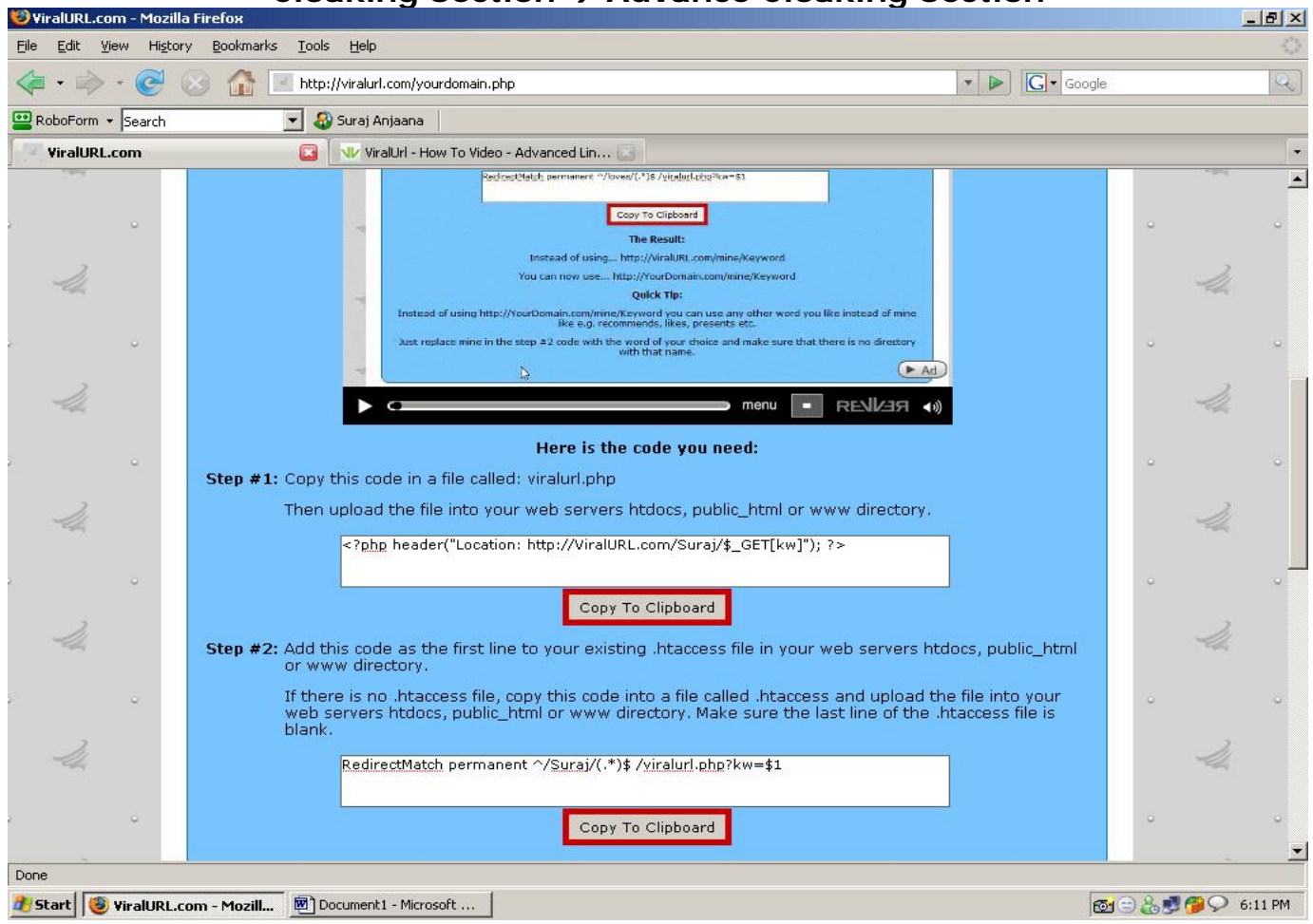

## **Cloaking Section** Æ **Advance Cloaking Section**

This section is used to show you how to cloak your affiliate links using your own domain name.

In this section you have to use FTP. If you don't know about this then you might want to consider buying a book on FTP or to outsource this task to somebody that you can hire for a few dollars at [http://www.RentaCoder.com.](http://www.rentacoder.com/)

Basically FTP (File Transfer Protocol) is used to upload or download files from your web server.

In step  $#1$  you have to copy the given code. Open the MS Notepad application on your PC (or any other plain text editor) and paste this code into it. Then save the file with name of viralurl.php and change save file as type to "All files".

Now you have to follow the second step. In the second step you have to copy again a given code and add it to your .htaccess file.

You can find your .htaccess file in your web root directory (public\_html, htdocs or www). Download it and paste this code on top above the file contents. Save and upload **both files** (through FTP) in ASCII mode.

**Note:** The "Surjay" word in the "RedirectMatch permanent ^/Suraj/(.\*)\$ /viralurl.php?kw=\$1" code can be changed to your requirement but keep in mind that it should not conflict with any existing directory. You can put here any keyword according to your choice. (e.g. suggests, likes, recommends, loves, etc.)

Your .htaccess file should look like the picture on the next page and you have to place the above code on the top above existing line of this file…

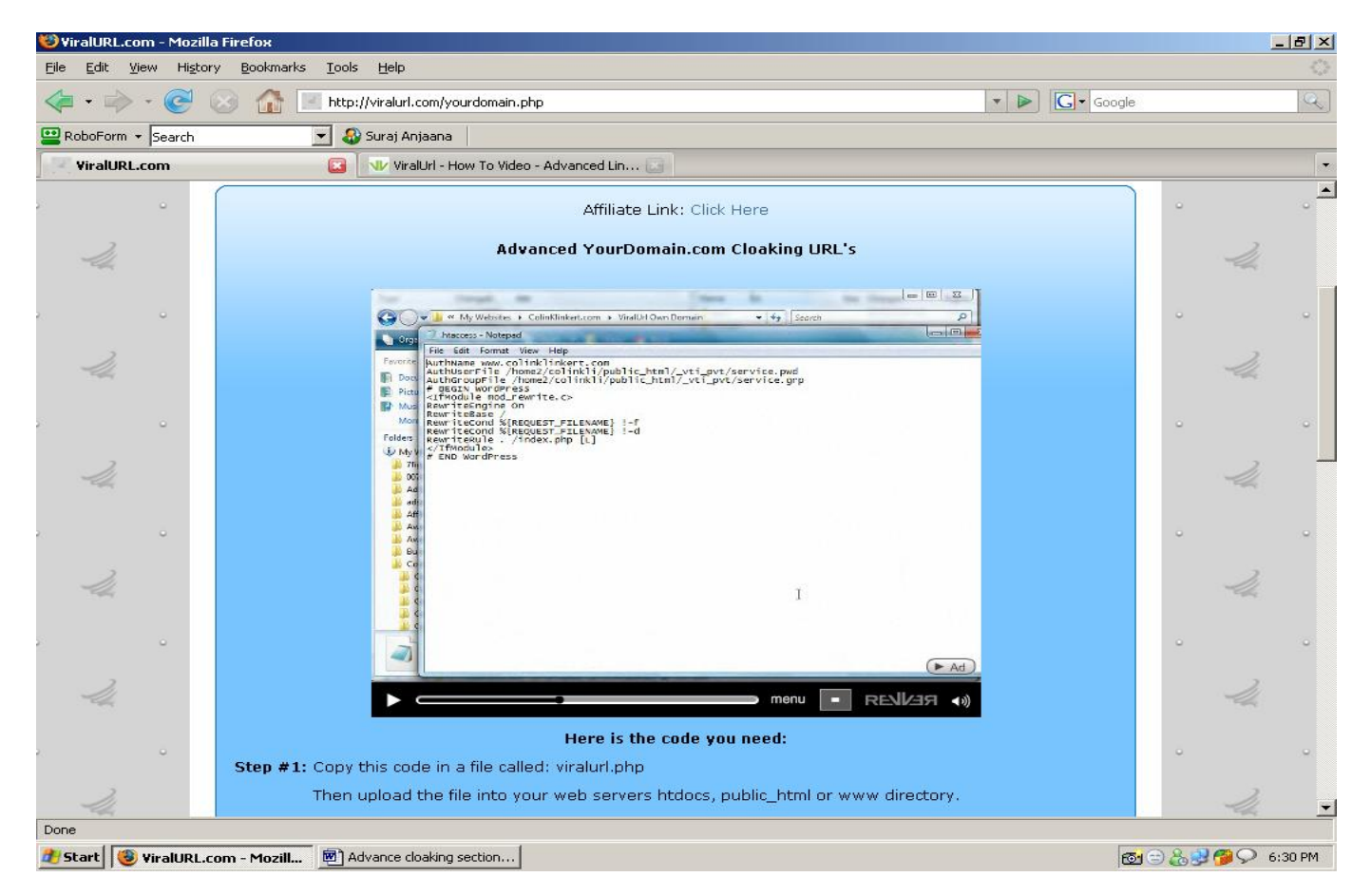

After uploading the .htaccess and PHP file, come back to the Cloaking Section and go to the Cloaking Section  $\rightarrow$  Current Url's Section and copy a URL from current URL's group like picture on the next page…

### **Cloaking Section → Current Url**

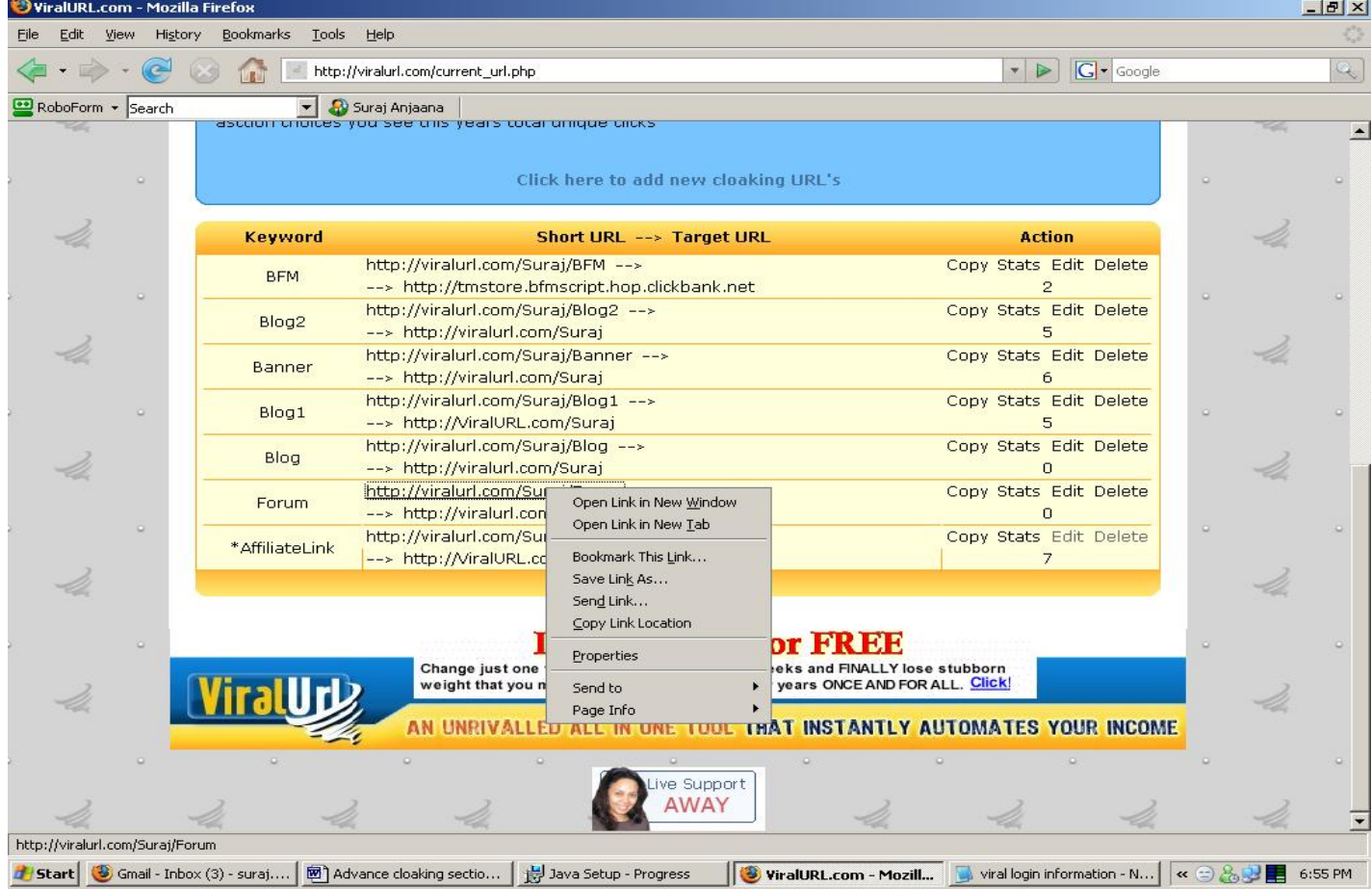

As shown in the above picture, copy the link location and paste them in a MS Notepad file for editing this URL. Here we copy the URL: <http://viralurl.com/Suraj/Blog> Now we can write in the place of viralurl **the domain we uploaded the files to** and we can change the part that says Suraj also as we discussed before.

Here is an example of what the advanced cloaked link can look like: <http://surajseoservices.com/likes/Blog>

**Note:** This is a pure example only, the above link doesn't work!

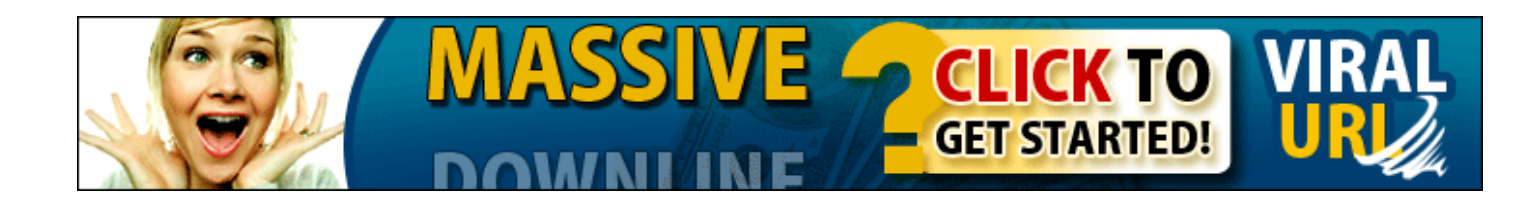